# **Troubleshooting HotView Pro software and mesh issues**

This section lists problems and potential solutions.

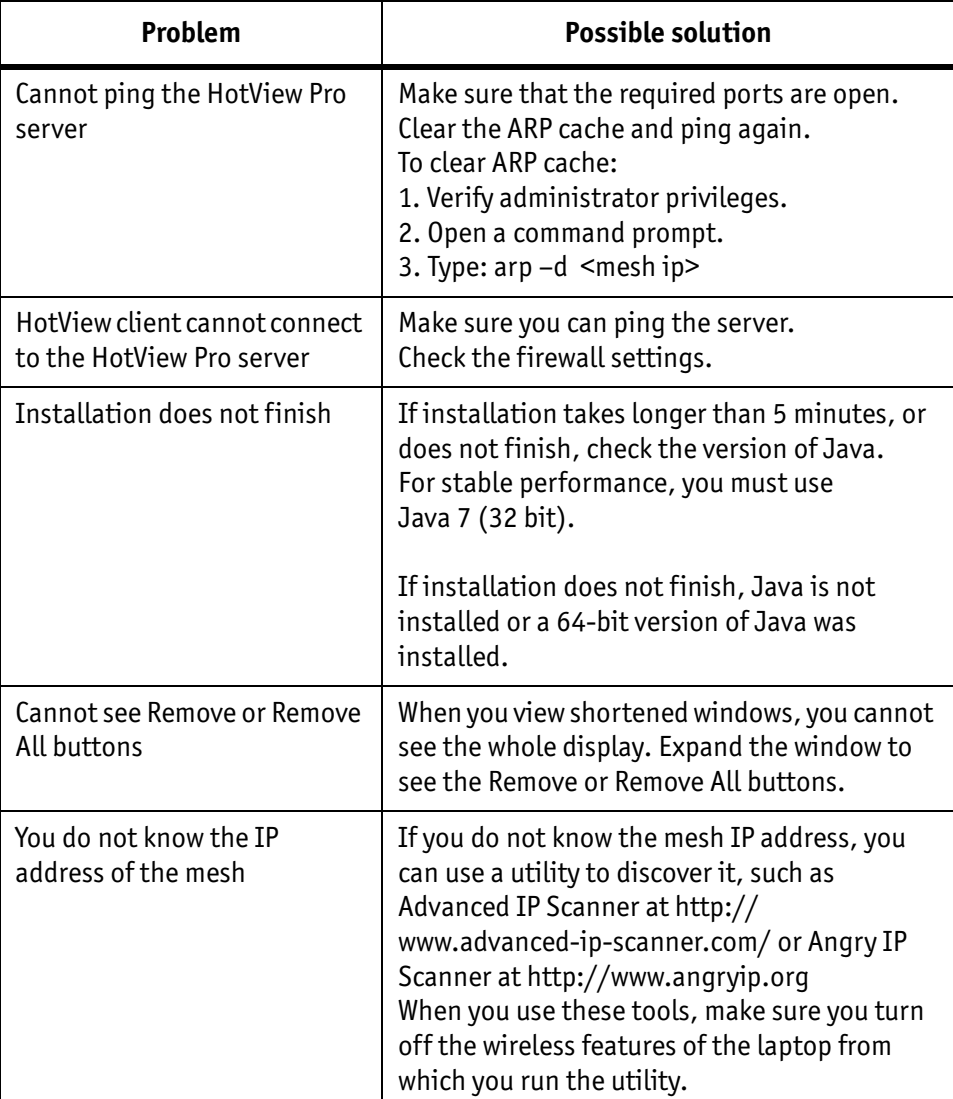

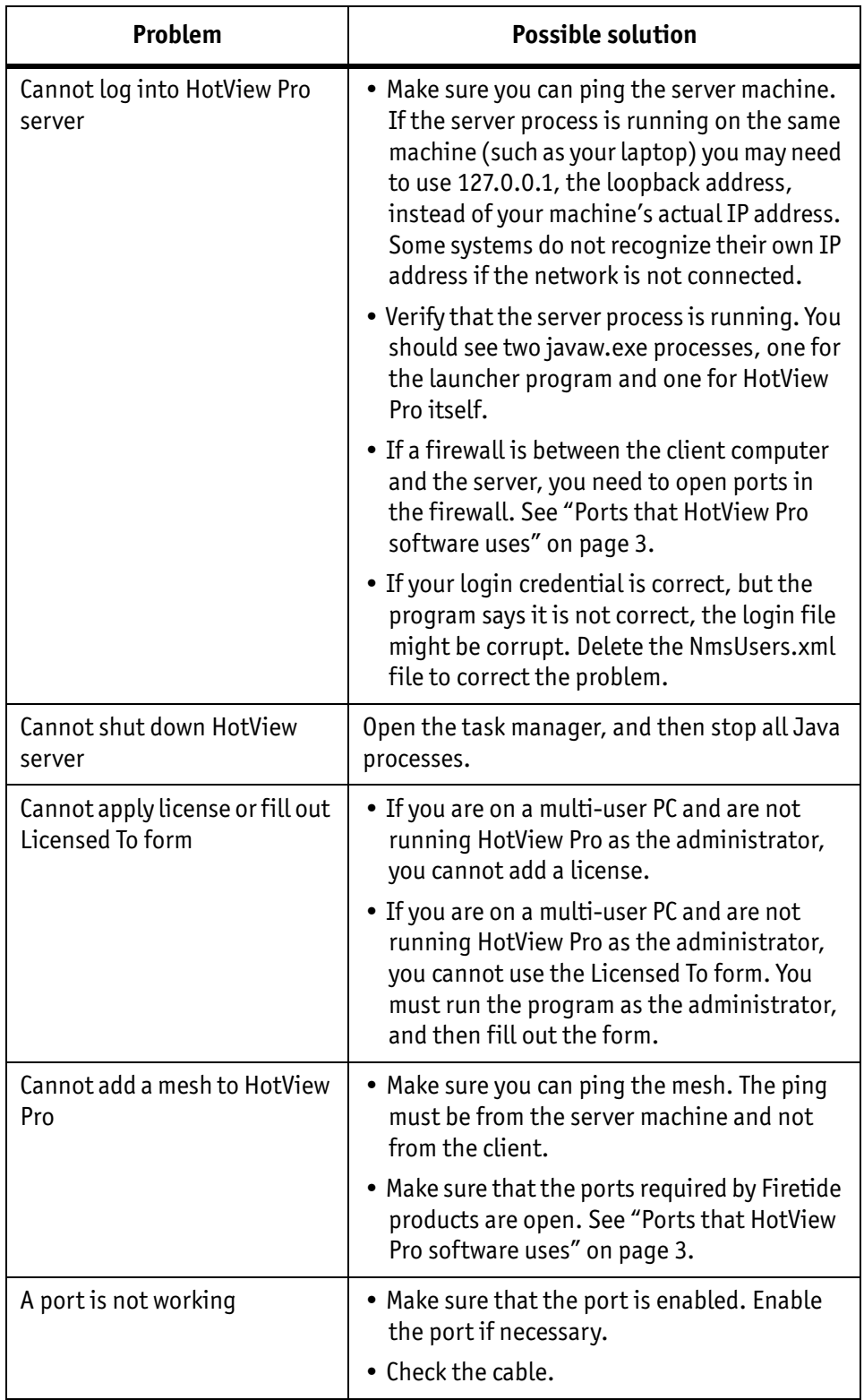

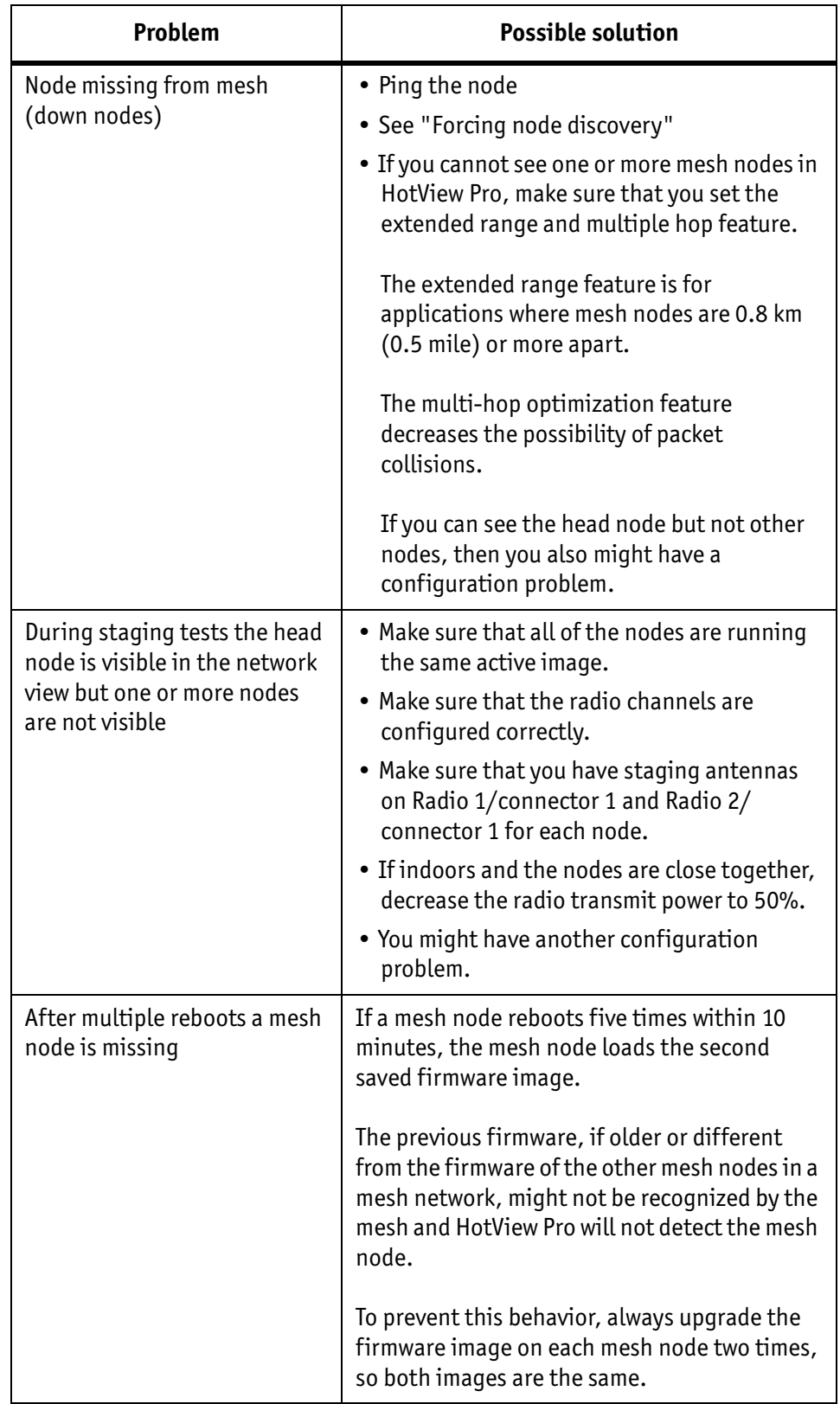

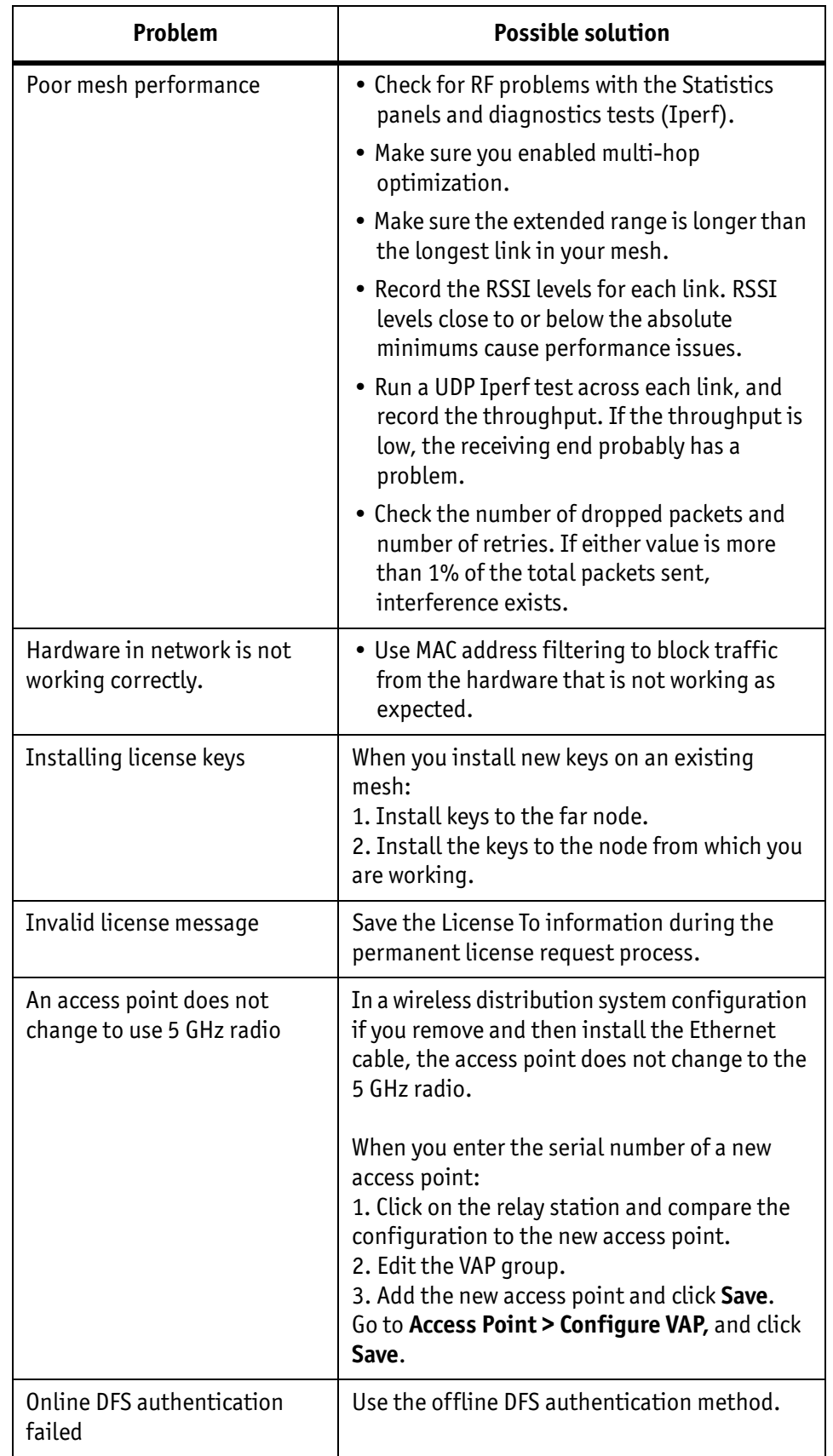

#### **Forcing node discovery**

If one or more nodes fail to join the mesh after five minutes, you can try to recover the node. When you recover a neighbor node, the system recalculates the whole mesh. The mesh loses the radio channel plan. To recover from a mesh recalculation, reboot each node individually.

To force discovery of a missing node:

- 1. Select a node that is geographically close to the missing node.
- 2. Right-click the node, and then select **Advanced Tools > Attempt to Recover Neighbor Node**.
- 3. Reboot each node individually.

If you recently changed a mesh setting, change it back to the original settings and see if the node joins the mesh. If it does, try the change again.

When changing radio settings, it is often best to change just one setting at a time. For example, when changing the bonded-mode mesh-wide radio settings, change Radio 1, and then make sure all nodes joins the mesh before changing Radio 2.

If you cannot recover the node, follow these steps:

- 1. Connect to it directly through an Ethernet connection.
- 2. Change its settings to match those of the rest of the mesh.
- 3. Import the mesh settings from the head node, and then log out of the mesh.
- 4. Connect directly to the down node. Use the ping command to check the IP address. If you do not know the IP address of the node, press the reset button with a paper clip for about 15 seconds.

#### **Detecting an Ethernet loop**

The system detects Ethernet loops automatically. If you disable loop detection, you can use the manual loop detection feature.

To use on-demand Ethernet loop detection:

- 1. Go to **Tools > Ethernet Loop Detection**.
- 2. Click **Start Loop Detection**.
- 3. Click **OK** when finished.

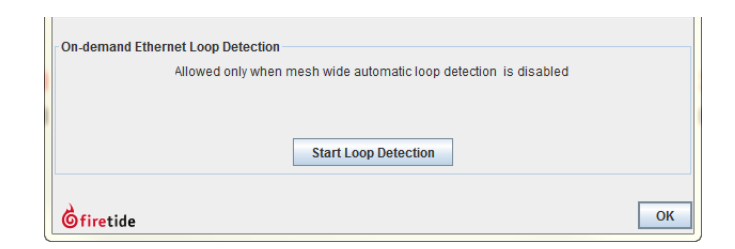

## **Link throughput tests**

HotPort mesh nodes have a built-in link throughput tool.

The Iperf test is a deployment diagnostic tool and is not a performance benchmark test. The results are indicative of baseline performance, but actual throughput performance can be higher.

To measure link throughput performance:

- 1. Right-click on one of the two nodes between which you want to measure performance.
- 2. Select **Run Diagnostics Tools**, and select the second node from the menu. A window appears from which to select a test:
	- Ping. A ping test checks for a link between the nodes. It does not generate enough traffic to affect mesh operation. The ideal result is a low, consistent, ping response time. Highly inconsistent times indicate RF signal problems.
	- TCP Iperf and bi-directional TCP Iperf. Both tests send a large amount of TCP traffic between the nodes on one link. The bi-directional test runs the test traffic in both directions simultaneously.
	- UDP Iperf and bi-directional UDP. Both tests run a large amount of UDP traffic between the nodes on one link. The bi-directional test runs traffic in both directions simultaneously.
- 3. Select the type of test.
- 4. Click **Execute**.

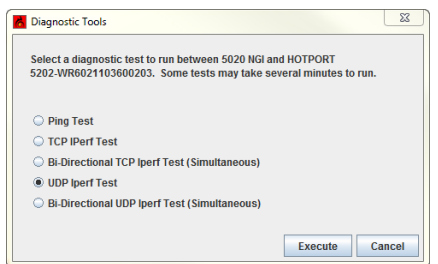

**Note:** Iperf tests flood a link with as much traffic as it can carry. This can disrupt other traffic on the mesh. Iperf sends a large, fixed amount of traffic. If iperf cannot complete the transfer in a fixed period of time, it stops. If you receive a failure message, run the test again. If the test fails consistently, substantial interference exists on the RF link.

## **Resolving interference issues**

Ensure that the source of the interference is not the other radio in the node or from poor antenna orientation.

Use the Spectrum Analyzer feature and a directional antenna to locate the source of the interference. When you find the direction of maximum signal strength, rotate the antenna to change its polarization from vertical to horizontal or

horizontal to vertical as necessary. Alternately, you can use other spectrum analysis equipment to look for sources of interference.

After you locate the approximate direction and polarization of the interference, you can:

- Use more-directional antennas to minimize interference, or aim the antennas you have to minimize pickup.
- Change antenna polarization to the opposite of the interference source.
- Change operating bands. Changing channels within the band can help, but inter-channel rejection within one band is not good.
- Add a single-channel bandpass filter to the antenna lead. These devices are selective and can eliminate interference. Contact Firetide for options and resellers.
- Move the equipment out of the path or range of the source of the interference.

Powerful microwave transmitters, such as those used by television satellite uplink equipment, emit a strong enough nearby field that it is difficult to get 802.11 equipment to operate reliably if it is near such transmitters.

#### **Using Telnet and SSH**

You can use telnet or SSH to connect to the head node of a mesh. The account name is ftusr, and the password is ftu5r. After you connect to the head node, you can then telnet to other nodes in the mesh as necessary for testing.

Quadritarium:~ admin\$ ssh 192.168.224.20 -l ftusr

ftusr@192.168.224.20's password:

Welcome to Firetide Command shell

ftsh >> help

Firetide Command Shell Usage

show :This command tells ftsh to get some information

conf :This command tells ftsh to set some information

perf :This command takes to Performance menu

table :See the various tables in the node

stats :This command takes to Statistics menu

telnet:telnet to a node. telnet <Node IP addr>

ssh:Set up SSH session to a node. ssh <Node IP addr>

help:This command prints this help

exit:Quit/Exit Firetide Command Shell

The perf command lets you run Iperf from the command line. You can write scripts on your computer to connect and run various types of tests across multiple links simultaneously.

## **Troubleshooting multicast issues**

These tables show the reserved addresses used for various multicast functions and Ethernet MAC addresses. Ensure that your network does not use reserved addresses for anything but the intended purpose.

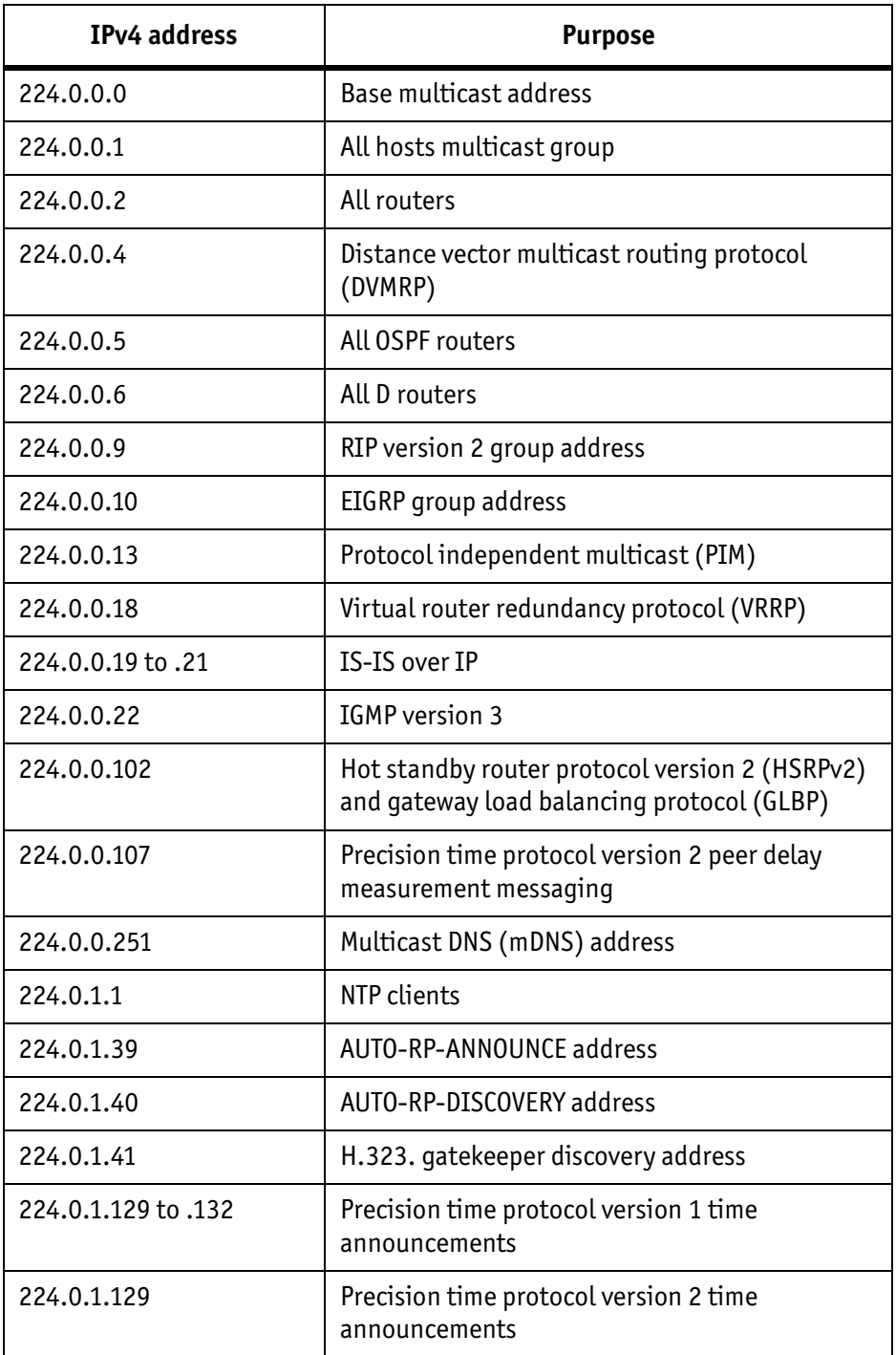

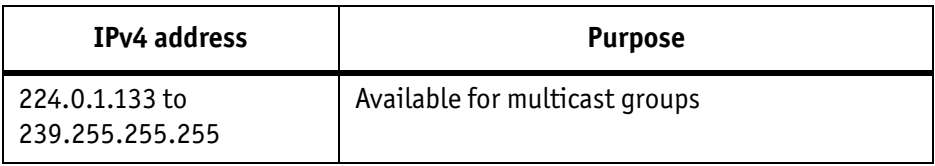

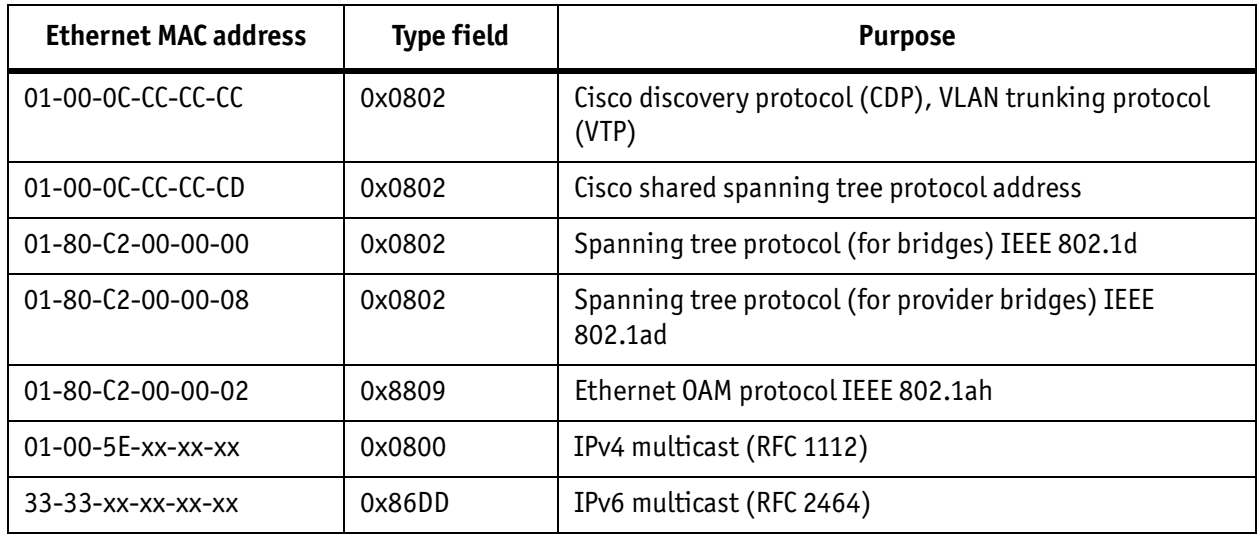

### **User accounts and server directory structures**

This section explains the server and user directory systems.

**Best practice:** When you install HotView Pro to the production server, create a user account for HotView Pro. Do not run HotView Pro under your ordinary personal user account. To create a new user account, refer to Microsoft help.

The HotView Pro software creates a .firetide directory in the home folder of the account under which it is installed. If you are running Windows 7, the path to the is C: > Users > *HotView Pro* > .firetide

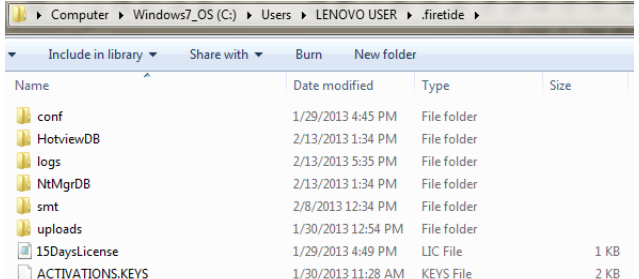

This directory contains:

- License files and keys
- Log files
- Other installation-specific data

If you log in as another user on the server machine and launch HotView Pro, it creates a new .firetide directory in that account's home folder.

#### **User account directory structure**

HotView creates a subdirectory called .firetide in the user's home directory. This contains:

- User IDs
- Passwords
- License keys
- Installation-specific data

When you delete HotView Pro from a computer, the uninstaller does not delete this directory. If you need a clean installation, you have to manually delete this directory.

**Best practice:** To save the directory and have a clean installation, put the directory within another directory to keep the data.

## **Moving licenses from one system to another**

A management license has to be installed on the computer from which you run HotView Pro.

To clear the license information from an old computer and submit a request to license a new system:

- 1. From the computer that contains the license information, go to the C: drive or the main drive where HotView Pro is installed:
	- If using XP, go to the Documents and Settings folder.
	- If using Vista, Windows 7 or 8, go to the Users folder.
- 2. Open the profile that contains the HotView software, and locate the .firetide folder.
- 3. If you do not have a copy of the key:
	- a. Open the Licensing tab in HotView.
	- b. Copy the line that contains your key or keys (use  $Ctrl + C$ ) and paste it into a text editor, such as Notepad.
	- c. Save the key file.
- 4. Shut-down HotView Pro software and all processes that use Java and javaw.exe.
- 5. Delete the .firetide folder.
- 6. From the new computer, install HotView Pro software.
- 7. Enter the management license key that you copied from the old computer.
- 8. Activate the license key.
- 9. Enter the License To information, and submit a new request for a permanent license.